# **Configuring Boundary Access Node (BAN)**

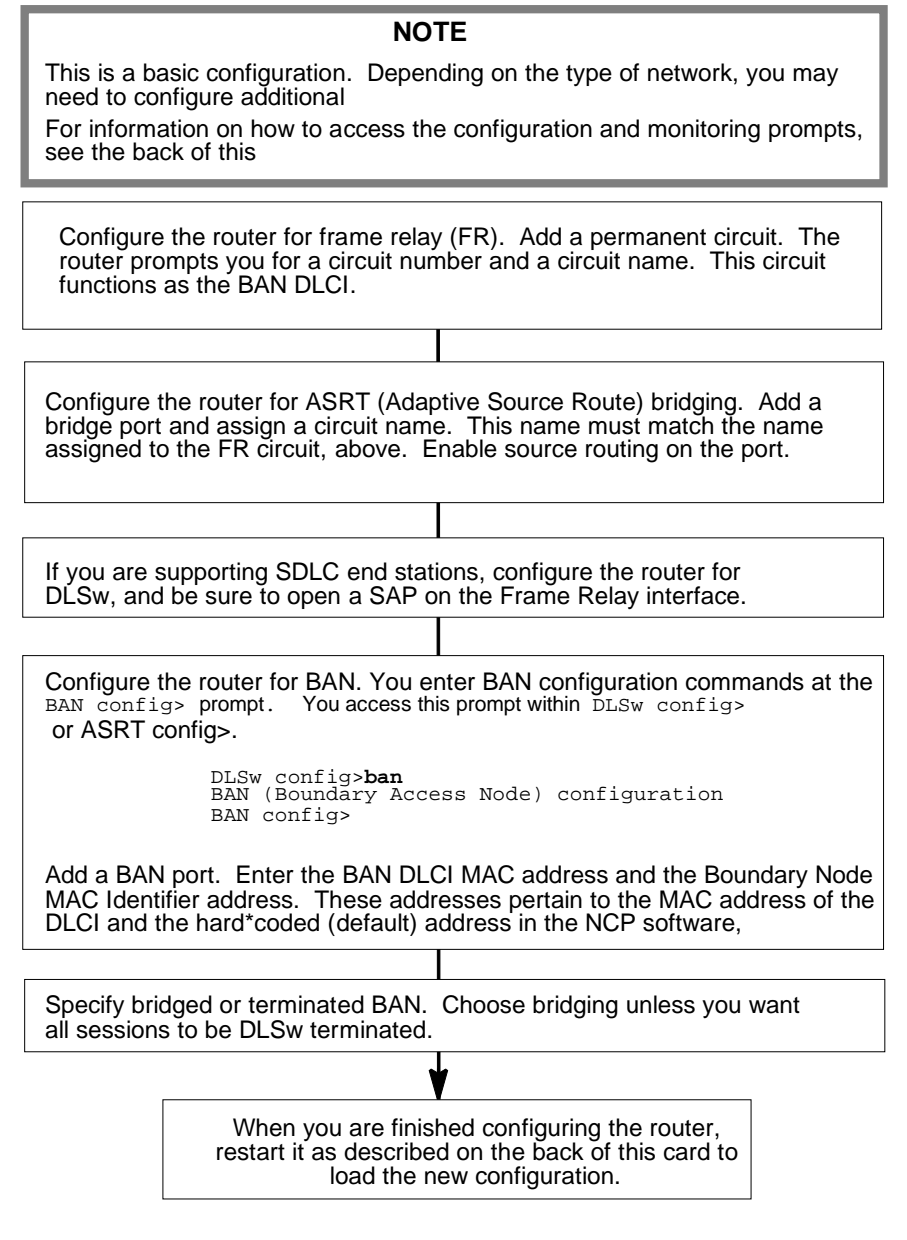

 $\bigoplus$ 

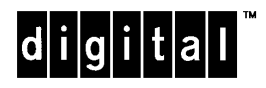

Part Number: AV-QU5TB-TE Boundary Access Node Quick Reference Card Version 2.0 September 1996  $\oplus$ 

 $\bigoplus$ 

 $\bigoplus$ 

 $\oplus$ 

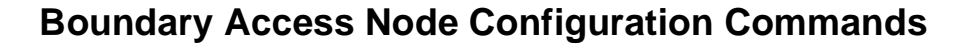

This section summarizes the Boundary Access Node configuration commands. Enter these commands at the  $\text{BAN } \text{config}$  prompt. The back of this card tells you how to display this prompt. Enter **?** to list available commands or their options.

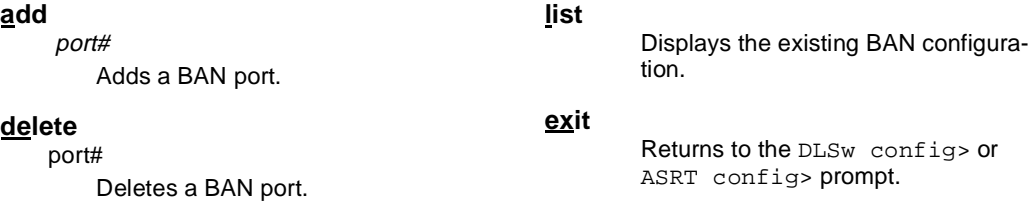

 $\oplus$ 

 $\bigoplus$ 

 $\oplus$ 

## **Boundary Access Node Monitoring Commands**

This section summarizes the Boundary Access Node monitoring commands. Enter these commands at the BAN> prompt. The back of this card tells you how to display this prompt. Enter **?** to list available commands or their options.

**list**

Displays information about the existing BAN configuration and the current status of the BAN DLCI.

**exit**

Returns to the DLSw config> or ASRT config> prompt.

 $\bigoplus$ 

## **Configuring the Router**

Enter configuration commands at the Config> prompt. Access the Config> prompt as shown:

\***talk 6** Gateway user configuration Config>

If the Config> prompt does not appear, press **Return** again.

To enter BAN configuration commands, display the  $DISw$  config> prompt as shown:

Config>**protocol dls** DLSw config>**ban** BAN config>

To return to the \* prompt, press **Ctrl/P**.

#### **Restarting the Router**

When you are done configuring the router, restart it to load the new configuration. Enter **restart** at the \* prompt and respond **yes** to the following prompt:

Are you sure you want to restart the gateway? (Yes or No): **yes** When the new configuration is finished loading, the terminal displays the  $*$  prompt.

#### **Monitoring the Router**

Enter monitoring commands at the GWCON prompt (+). To enter BAN monitoring commands, display the BAN> prompt as shown:

\***talk 5**

CGW Operator Console +**protocol dls** DLSW>**ban** BAN>

To return to the \* prompt, press **Ctrl/P**.

Copyright © Digital Equipment Corporation 1996. All rights reserved.

DEC, DECnet, OpenVMS, PATHWORKS, ThinWire, VAX, VAXcluster, VMS, VT, and the DIGITAL logo are trademarks of Digital Equipment Corporation.

All other trademarks and registered trademarks are the property of their respective holders.

 $|d|i|g|i|t|a|1$